#### wellcare

#### **Centene Learning Center Training Site Access Instructions**

Presentation for All Users

#### **Welcome!**

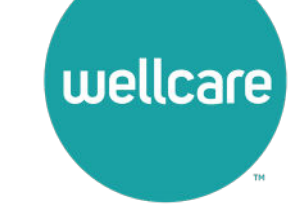

#### **Wellcare Annual Certification Training (ACT) Instructions:**

Wellcare encourages all Sales Agents to certify prior to **10/1** so you can begin discussing benefits with your clients!

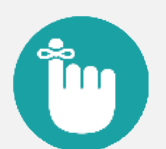

#### **Important Reminders:**

- Sales Agents and Brokers are required to certify/recertify annually to sell Medicare Advantage plans and be eligible to receive commissions.
- Annual certification requirements must be met prior to marketing and/or selling Wellcare Medicare Advantage plans.

#### **Get Medicare Certified!**

To complete the Wellcare Annual Certification Training (ACT), follow these simple steps:

- Go to our Training Site at **https://wellcare.cmpsystem.com** to access the Wellcare Annual Certification Training (ACT).
- Once you are on the Centene Learning Center training site's main Login Page follow these steps:
- 1. **Returning Users:** Enter your Username and Password and select **Login.**
	- 2. **Registration (New Account Creation):** Navigate to the webpage's Registration (New Account Creation) section

and select the **Create a New Account** button.

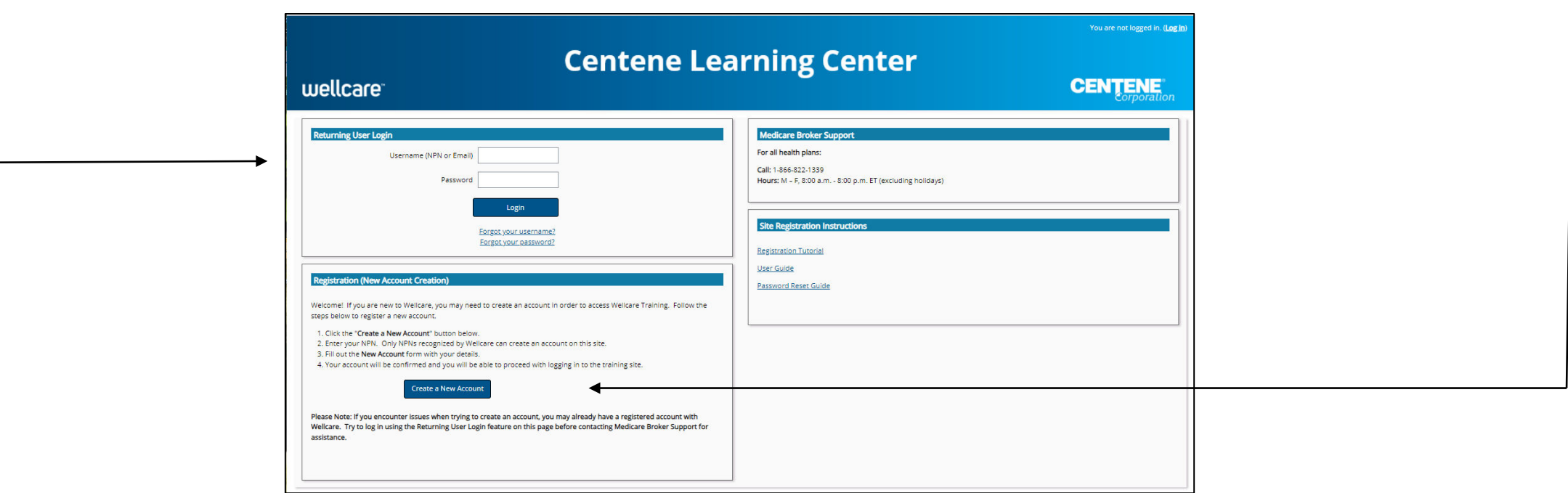

#### **Returning Users Only**

If you are a Returning User, follow these simple steps to begin training:

- 1. **All Agents/Brokers/Employees:** Enter your National Producer Number ID (NPN).
- 2. Select **Submit** to continue.

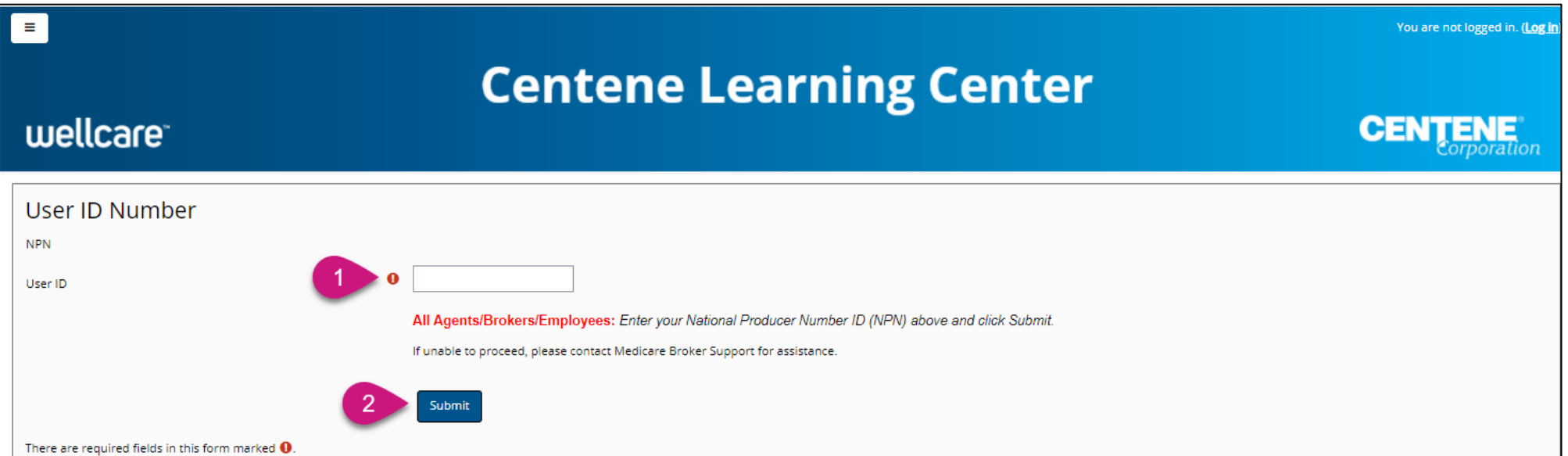

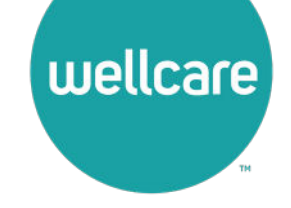

#### **Returning Users Only**

Follow these simple steps to begin training:

- In the **My Certifications** section, you will find your assigned training. Select the **2024 Wellcare ACT Journey to a Successful Season Training** link to access AHIP/ACT. Once you have successfully completed your required **AHIP Medicare Training (2024) the 2024 Wellcare ACT** will be unlocked when training becomes available.
- In the **Welcome to the 2024 Wellcare ACT Journey to a Successful Season** section, select the **2024 Wellcare ACT Journey to a Successful Season Training** link to begin.
- After you have completed the assigned course modules, the **Mastery Exam** will be unlocked.

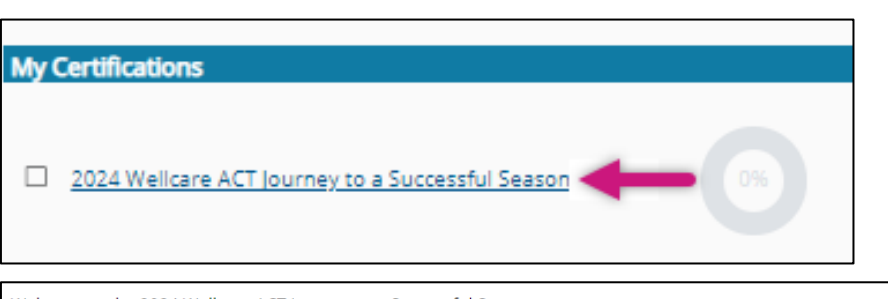

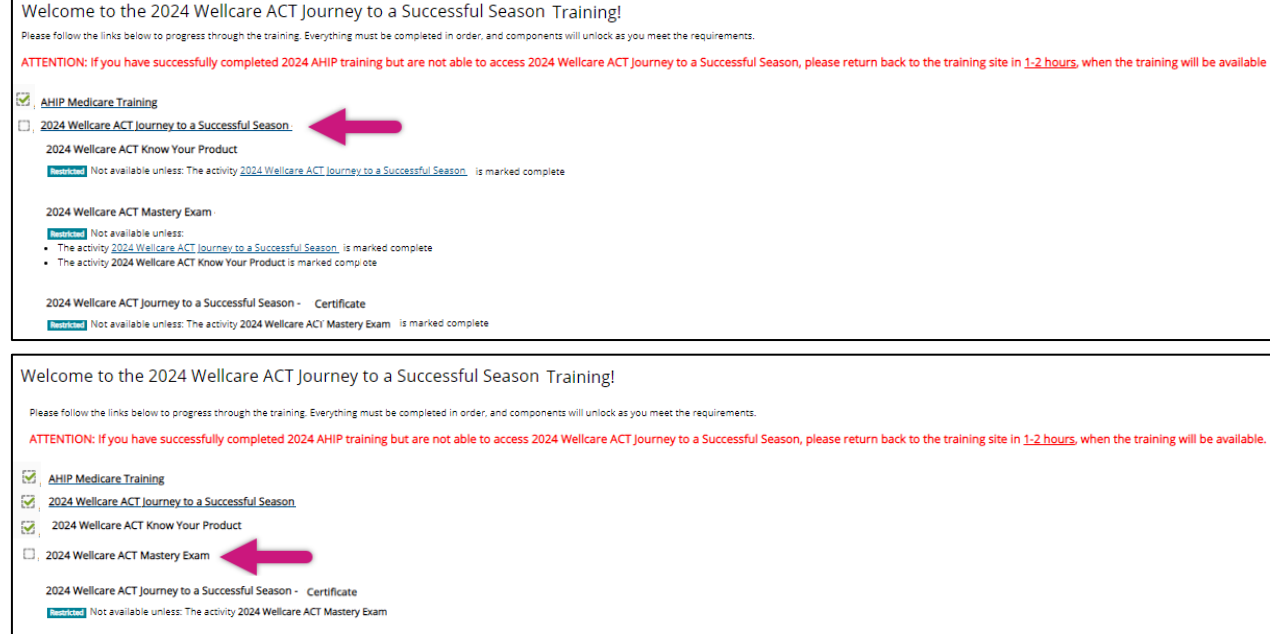

#### **First Time Visitors**

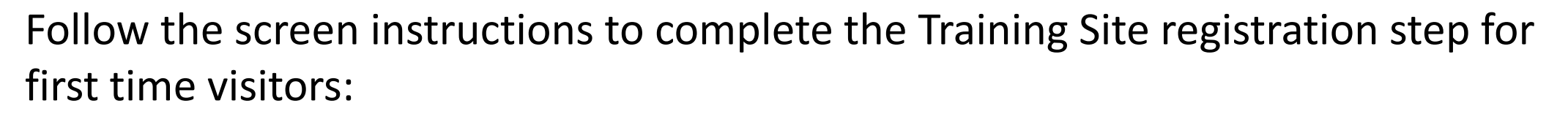

- 1. **All Agents/Brokers/Employees:** Enter your National Producer Number ID (NPN).
- 2. Select **Submit** to continue.

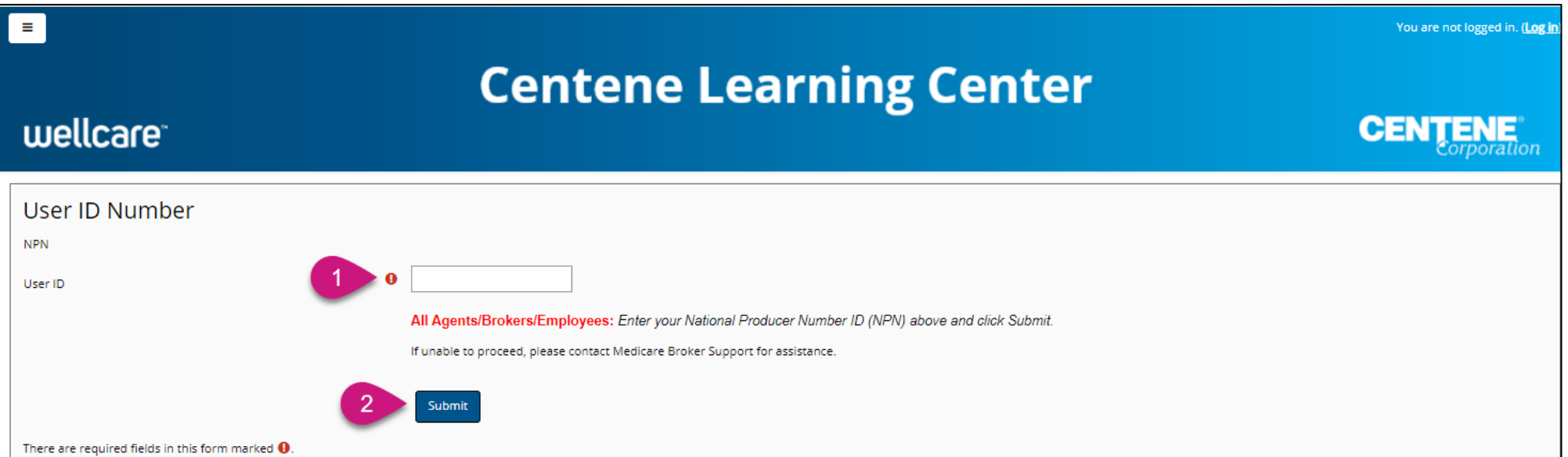

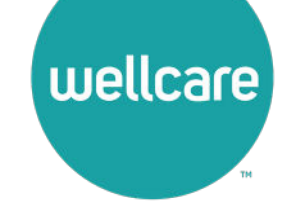

### **Registration Step 1 of 3**

As a First Time User, you must register to begin:

- In Begin Step 1 of 3 of the registration process by verifying the information populated in the **Last name** field is accurate.
- Continue by filling in the highlighted fields and select **Submit** to proceed.

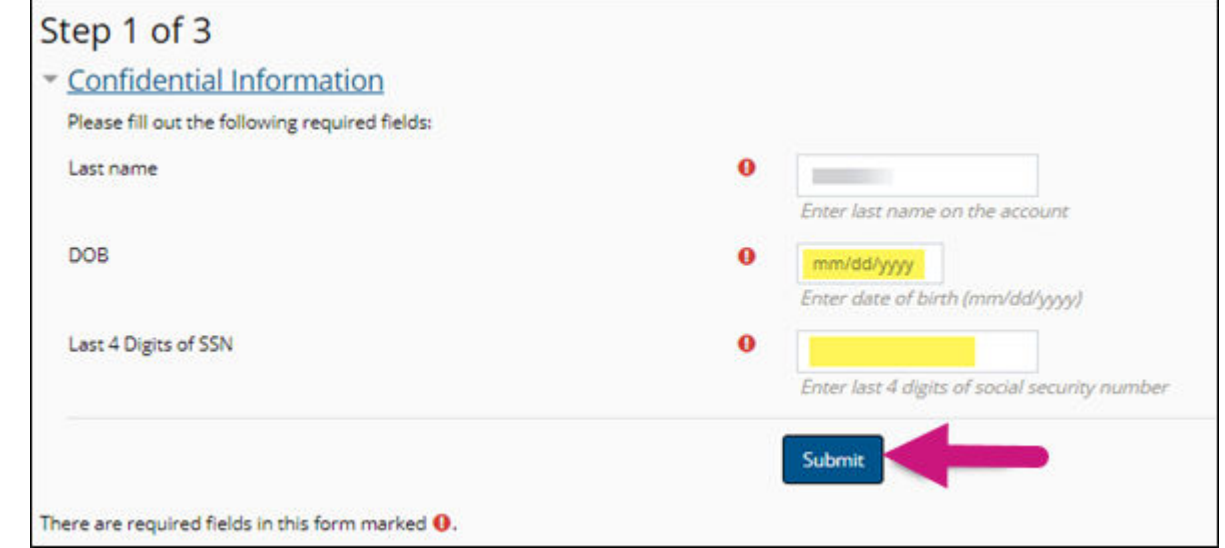

**Note:** All fields marked with a **Q** are required.

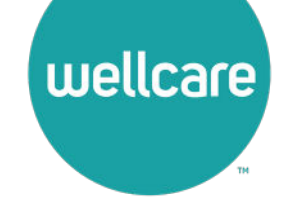

### **Registration Step 2 of 3**

Continue to registration process:

- Verify the information that has been pre-populated in the following fields:
	- Personal Information
		- o Name
	- National Producer Number (NPN)
- Provide a password in the highlighted field to access the training site. The password must have at least 12 characters.
- If the information in any of these fields appear inaccurate, update accordingly.

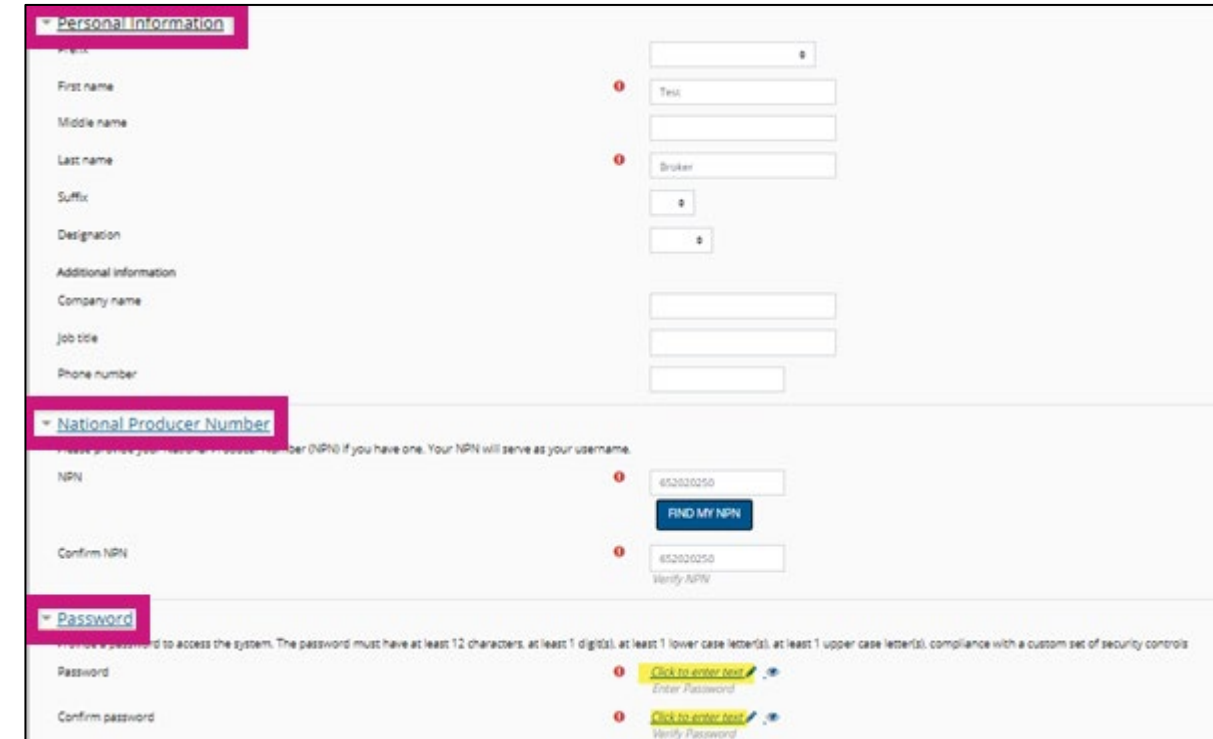

**Note:** All fields marked with a **Q** are required.

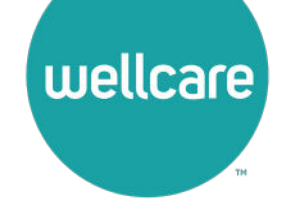

## **Registration Step 2 of 3 (cont.)**

Continue the registration process:

- Provide an email address. This email address will be used for password recovery, system notifications, and as your username should you not have an assigned National Producer Number (NPN).
- Continue verifying the information that has been pre-populated data in the following field:
	- **Mailing Address**
- If the information in the any of these fields appear inaccurate, update accordingly.
- Select the **Register** button.

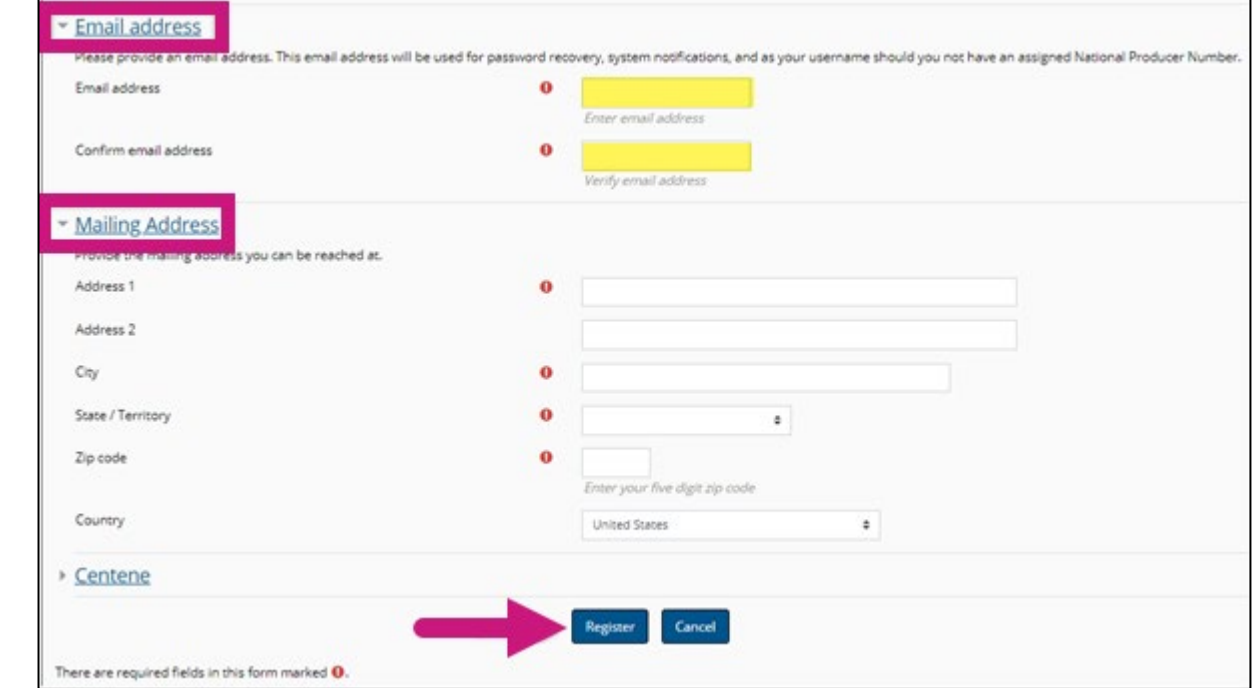

**Note:** All fields marked with a **a** are required.

# **Registration Step 3 of 3**

Continue the registration process:

- Your **Username** will be displayed. This will be your National Producer Number (NPN), used to access the site.
- Select **Continue to Home** which will route you to the home page of the Learning Center.

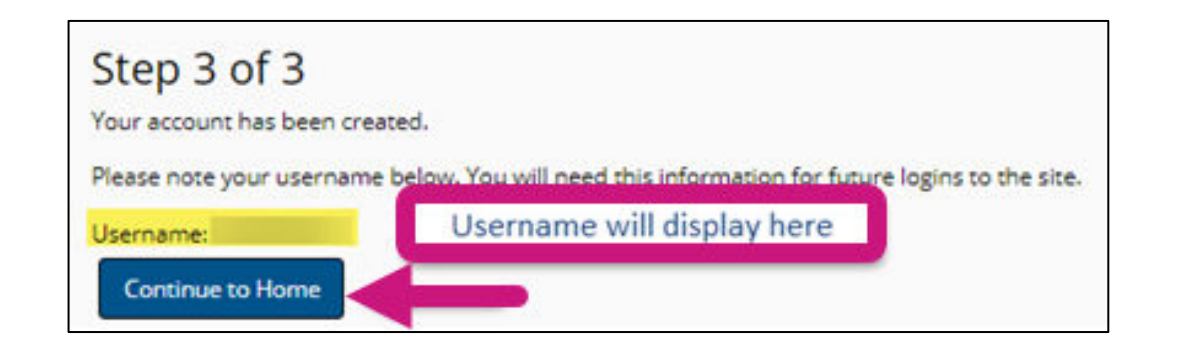

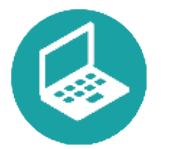

#### **Helpful Hint!**

Remember to store your username and password in a secure location.

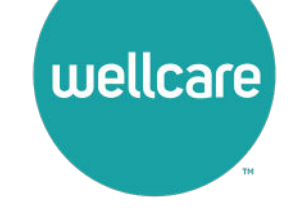

#### **Wellcare ACT Assignment**

Follow these simple steps to begin training:

- In the **My Certifications** section, you will find your assigned training. Select the **2024 Wellcare ACT Journey to a Successful Season Training** link to access AHIP/ACT. Once you have successfully completed your required **AHIP Medicare Training (2024) the 2024 Wellcare ACT** will be unlocked when training becomes available.
- In the **Welcome to the 2024 Wellcare ACT Journey to a Successful Season** section, select the **2024 Wellcare ACT Journey to a Successful Season Training** link to begin.
- After you have completed the assigned course modules, the **Mastery Exam** will be unlocked.

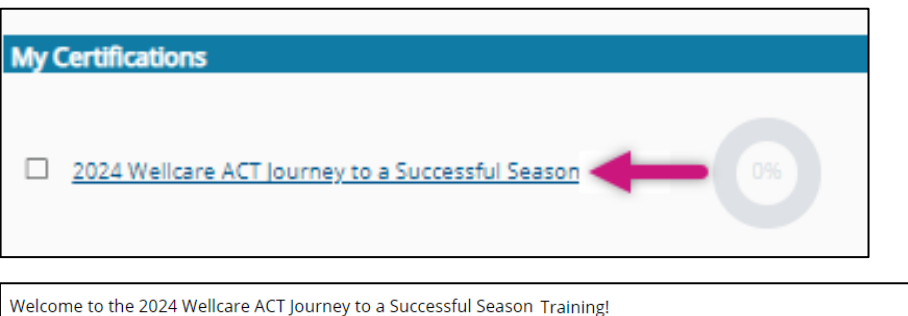

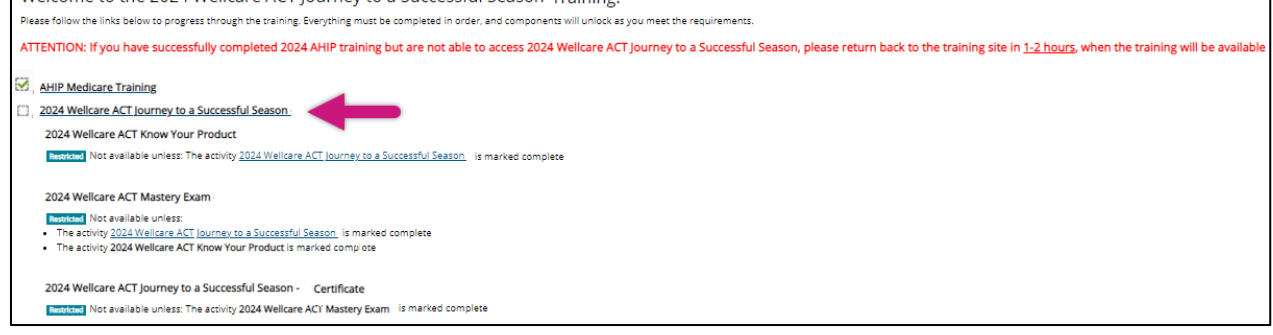

Welcome to the 2024 Wellcare ACT lourney to a Successful Season Training! Please follow the links below to progress through the training. Everything must be completed in order, and components will unlock as you meet the requirements ATTENTION: If you have successfully completed 2024 AHIP training but are not able to access 2024 Wellcare ACT Journey to a Successful Season, please return back to the training site in 1-2 hours, when the training will be AHIP Medicare Training 2024 Wellcare ACT Journey to a Successful Season 2024 Wellcare ACT Know Your Product 2024 Wellcare ACT Mastery Exar 2024 Wellcare ACT Journey to a Successful Season - Certificati ted Not available unless: The activity 2024 Wellcare ACT Mastery Exam

#### **We're Here to Help!**

If you have any questions, concerns or need assistance with any of the instructions provided pertaining to the **Centene Learning Center**, please feel free to contact Medicare Broker Support.

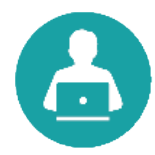

**Centene Learning Center:** [https://wellcare.cmpsystem.com](https://wellcare.cmpsystem.com/)

Medicare Broker Support For all health plans: **Phone:** 1-866-822-1339 **Hours:** Monday – Friday, 8:00 a.m. - 8:00 p.m. ET (excluding holidays)

If assistance is needed pertaining to the **AHIP Training Site**, please contact AHIP's Technical Support department. Centene Medicare Broker Support will be unable to assist with any AHIP site questions and/or issues.

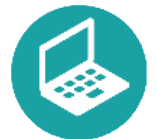

**AHIP Training Site:** [ahipmedicaretraining.com](https://www.ahipmedicaretraining.com/) Technical Support **Phone:** 866-234-6909 **Email:** [Support@AHIPInsuranceEducation.org](mailto:Support@AHIPInsuranceEducation.org)